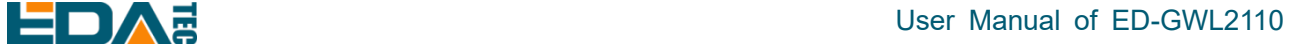

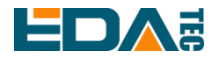

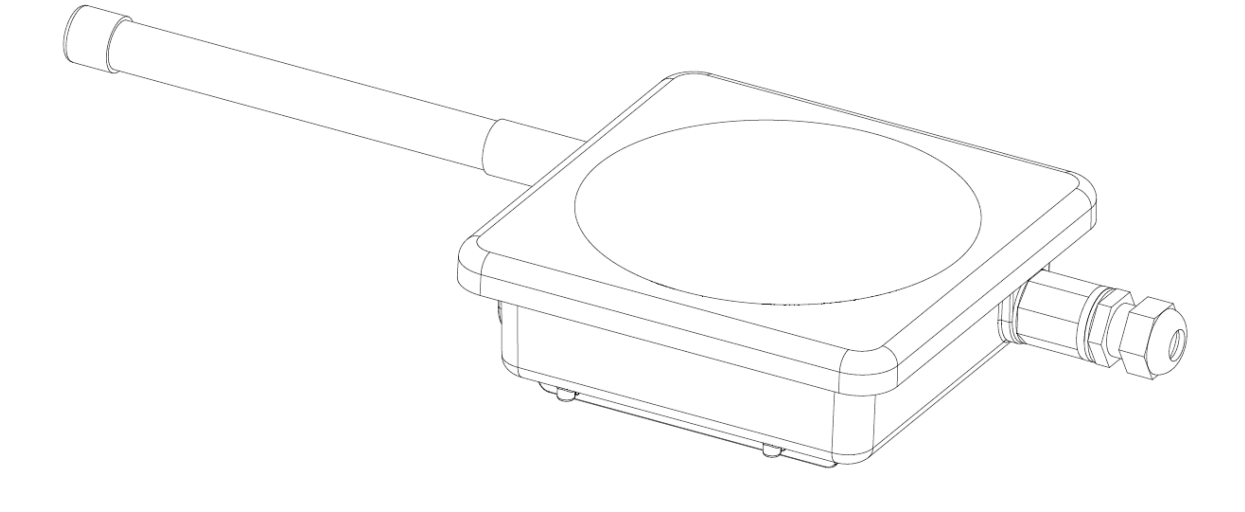

# **ED-GWL2110**

## 一款基于 COMPUTE MODULE 4 设计的室外网关

上海晶珩电子科技有限公司 2023-03-23

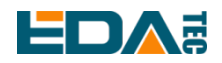

## 版权声明

ED-GWL2110 及其相关知识产权为上海晶珩电子科技有限公司所有。 上海晶珩电子科技有限公司拥有本文件的版权并保留所有权利。未经上海晶珩电子科技有限公司的书面许 可,不得以任何方式和形式修改、分发或复制本文件的任何部分。

## 免责声明

上海晶珩电子科技有限公司不保证本手册中的信息是最新的、正确的、完整的或高质量的。上海晶珩电子 科技有限公司也不对这些信息的进一步使用作出保证。如果由于使用或不使用本手册中的信息,或由于使 用错误或不完整的信息而造成的物质或非物质相关损失,只要没有证明是上海晶珩电子科技有限公司的故 意或过失,就可以免除对上海晶珩电子科技有限公司的责任索赔。上海晶珩电子科技有限公司明确保留对 本手册的内容或部分内容进行修改或补充的权利,无需特别通知。

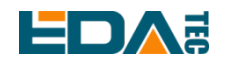

## 目 录

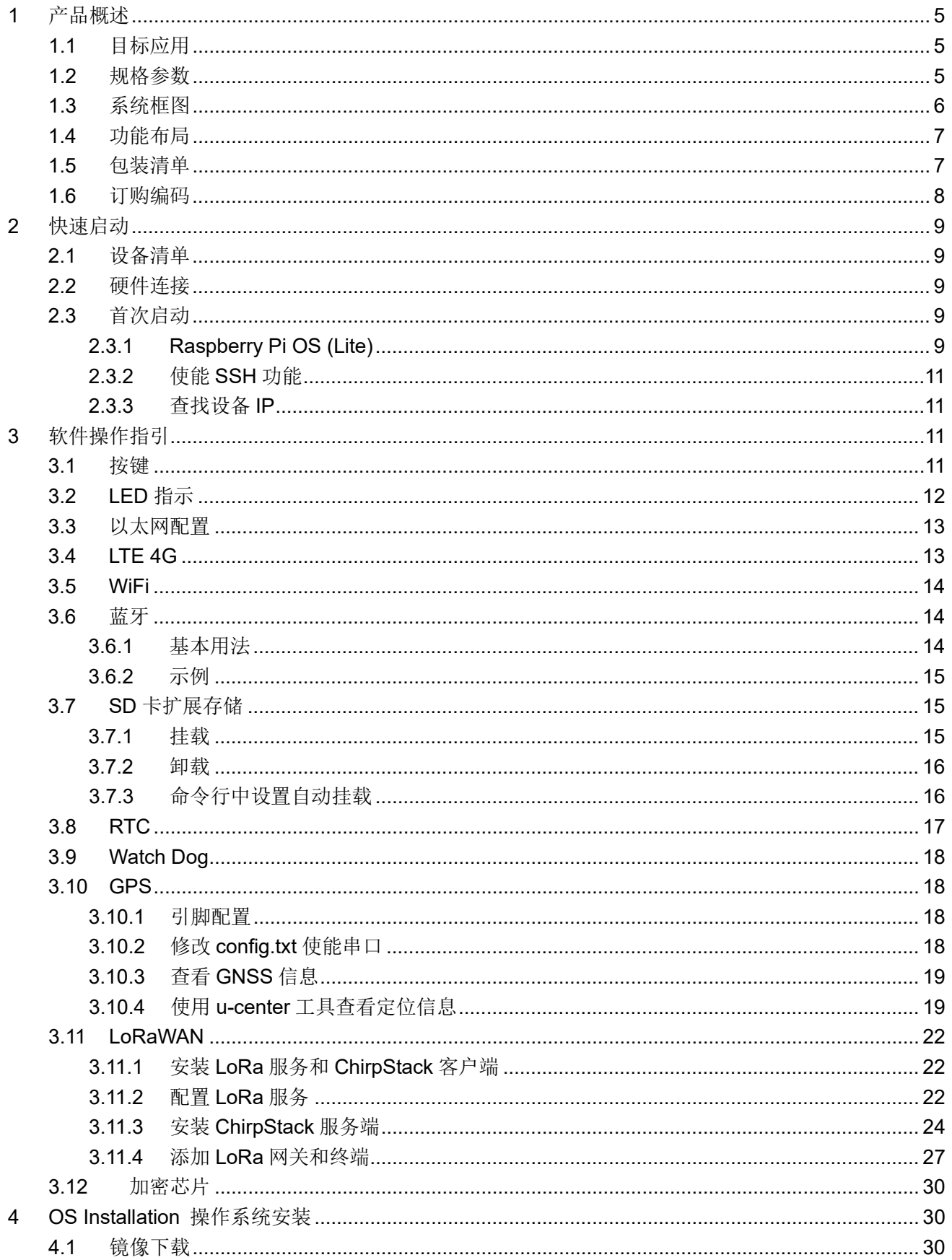

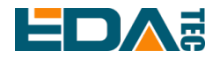

#### User Manual of ED-GWL2110

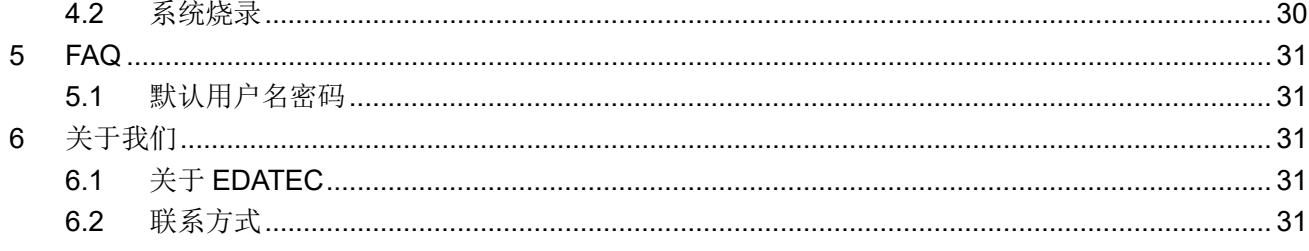

<span id="page-4-0"></span>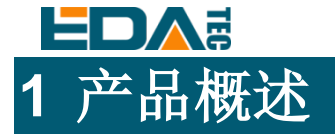

ED-GWL2110 是一款户外型网关,整机采用全铝合金外盒密封,拥有良好的防雨、防潮、防虫、防雷电性 能,基于 CM4 设计;拥有专为 LoRa 模块使用的 SATA 接口,支持多种不同频段的 LoRa 模块(需搭配不 同频段的外置天线);拥有 4G 模块,保证在室外设备可以正常上传下载数据;设备有板载 GPS 模块,可 方便能实现定位需求;提供了看门狗模块,可以有效的防止设备出现卡死的情况,大大增加了设备运行的 稳定性;而且本设备还配有专门的加密芯片,挂载在 I2C 总线上,保证设备信息安全;设备还配有 RTC 模块,保证设备可靠性。

## <span id="page-4-1"></span>**1.1** 目标应用

- LoRa 智能网关
- 智慧城市
- 智慧交通
- 智慧农业

## <span id="page-4-2"></span>**1.2** 规格参数

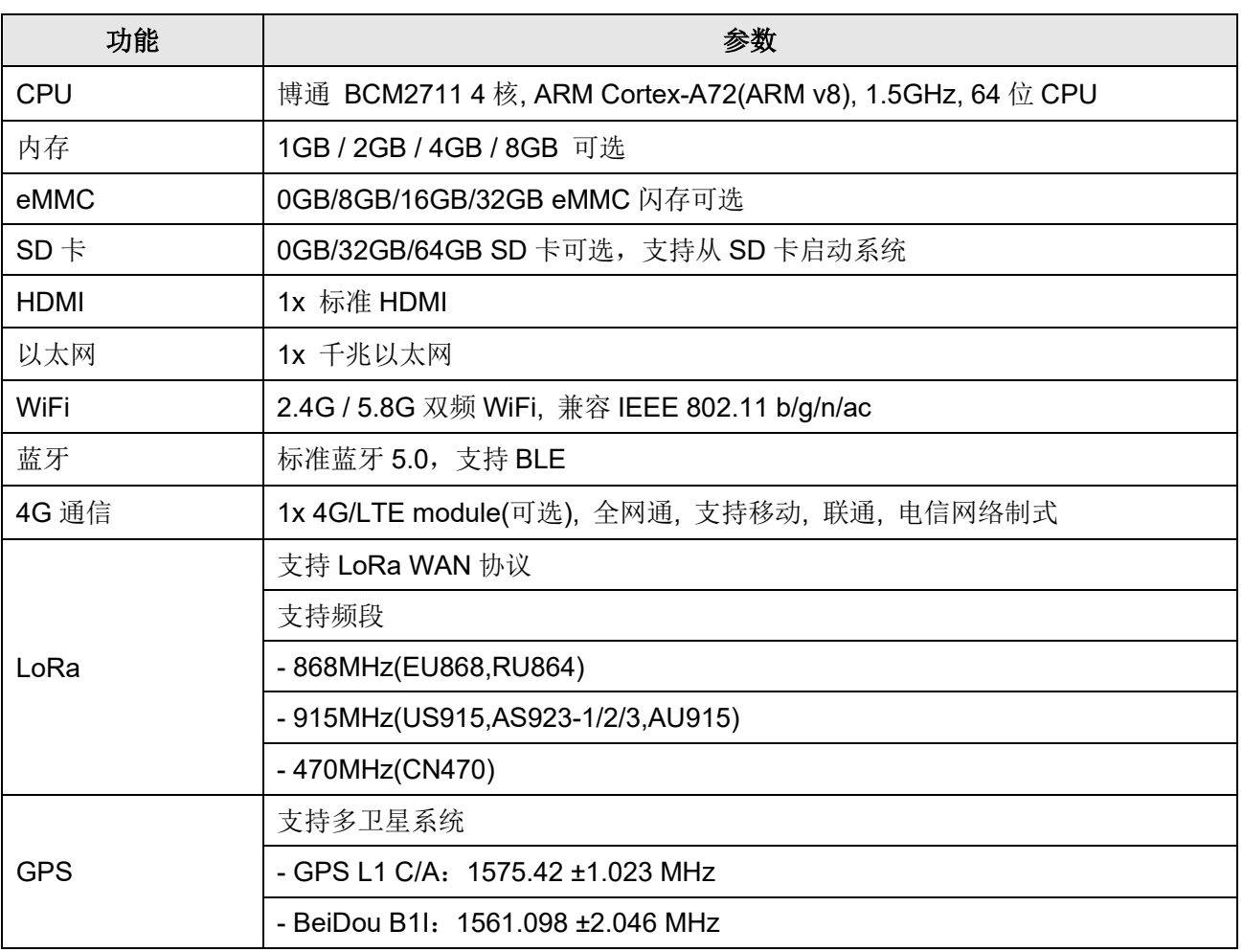

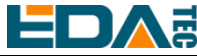

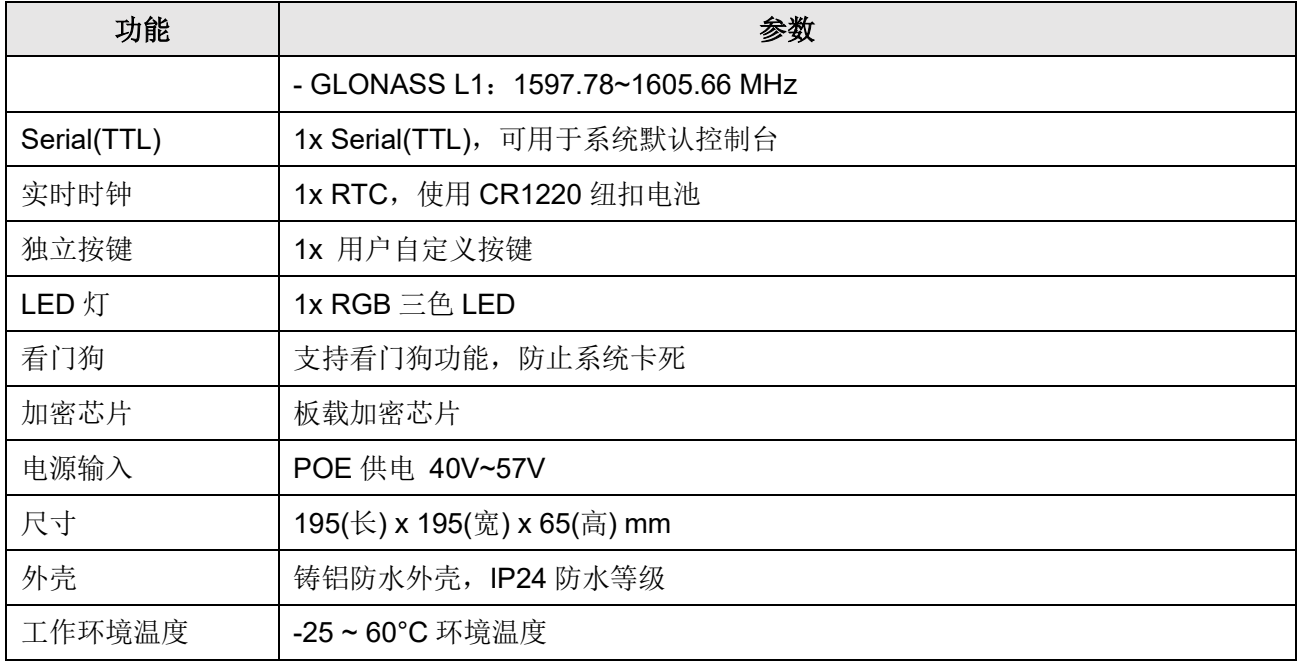

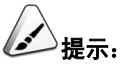

在选购产品时,**SD** 卡和 **eMMC** 必须选择一个,且不支持同时选择。

## <span id="page-5-0"></span>**1.3** 系统框图

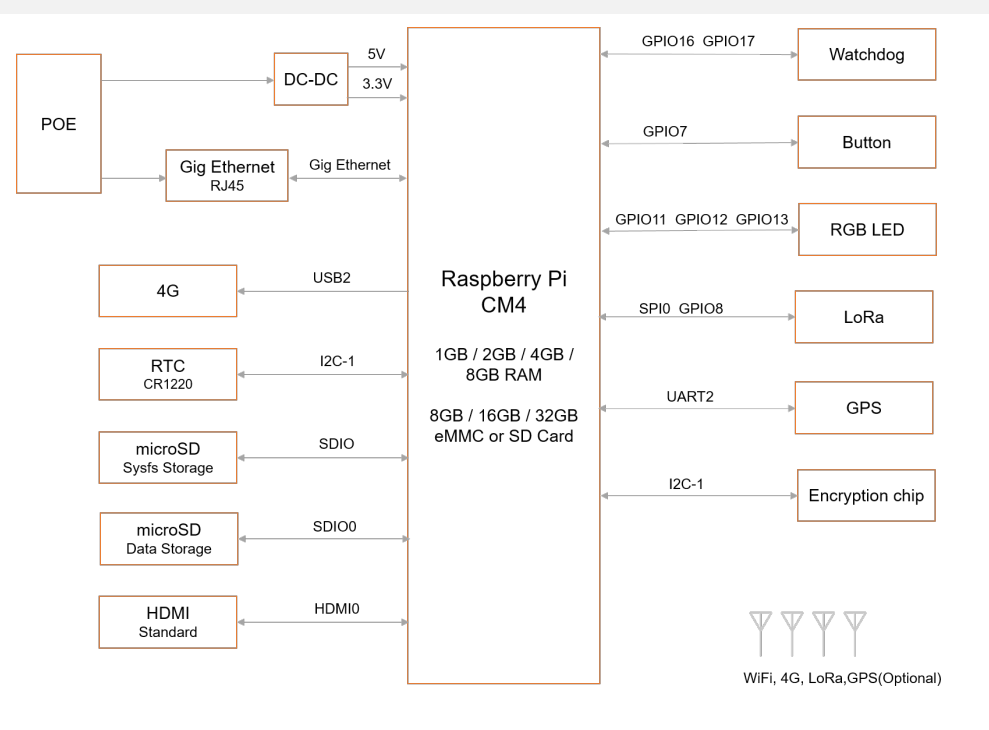

ED-GWL2110

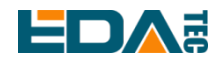

## <span id="page-6-0"></span>**1.4** 功能布局

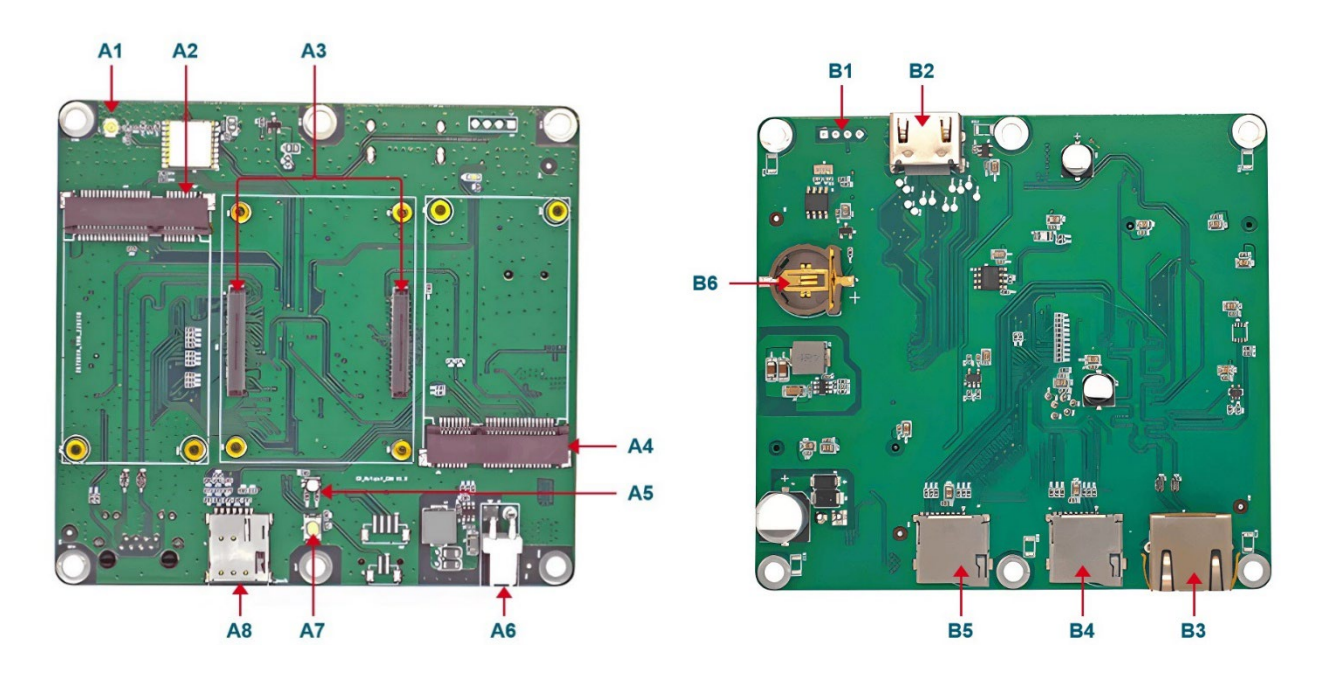

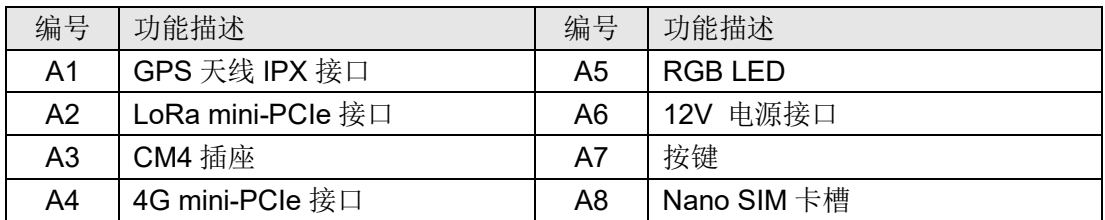

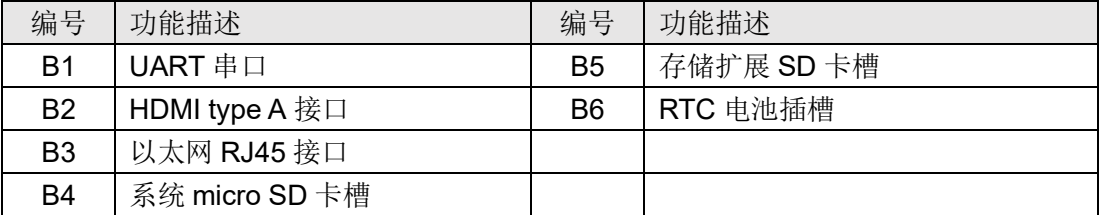

## <span id="page-6-1"></span>**1.5** 包装清单

- 1x ED-GWL2110 主机
- [选配]1x LoRa 天线
- [选配 WiFi/BT 版本]1x 2.4GHz/5GHz WiFi/BT 天线
- [选配 4G 版本]1x 4G/LTE 天线

<span id="page-7-0"></span>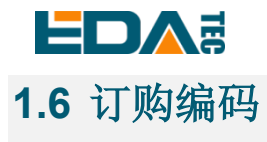

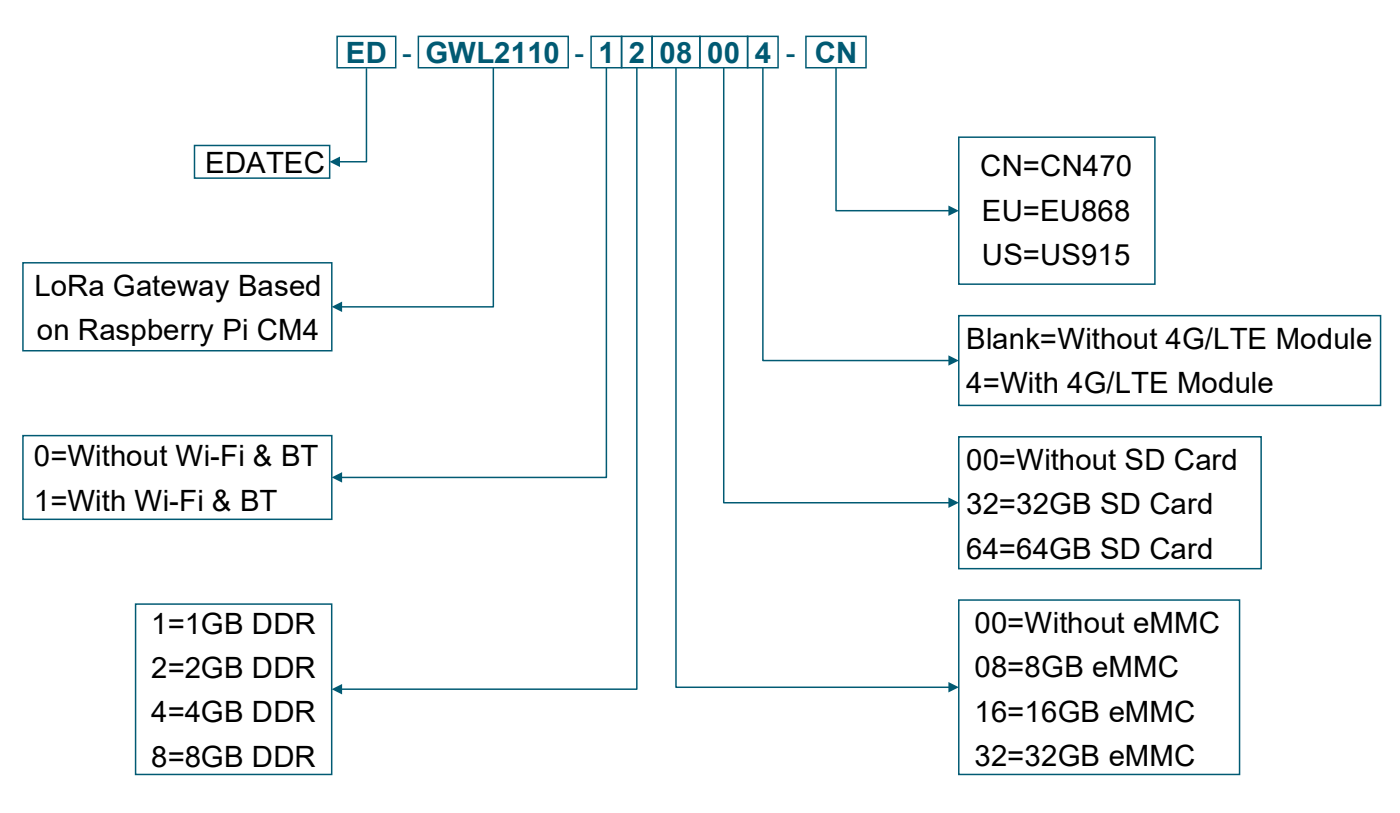

#### **Note:**

You need choose one of SD card and eMMC, not both at the same time.

#### Example

#### P/N: **ED-GWL2110-1208004-CN**

Configuration: An outdoor light gateway based on Raspberry Pi CM4, with Wi-Fi & Bluetooth, 2GB DDR, 8GB eMMC, 4G and CN470 LoRa frequency.

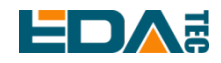

# <span id="page-8-0"></span>**2** 快速启动

### <span id="page-8-1"></span>**2.1** 设备清单

- $1x$  ED-GWL2110 主机
- 1x WiFi / BT 外置天线
- 1x LoRa 外置天线
- 1x GPS 天线
- 1x 网线
- 1x 12V@2A 电源适配器

## <span id="page-8-2"></span>**2.2** 硬件连接

1.安装 WiFi 外部天线。 2.安装 LoRa 外部天线。 3.安装 GPS 外部天线,并将天线置于室外。 4.插入网线到以太网网口,网线连接可上网的路由器、交换机等网络设备。 5.插入 ED-GWL2110 的 DC 电源输入口(+12V DC),并给电源适配器供电。

### <span id="page-8-3"></span>**2.3** 首次启动

ED-GWL2110 没有电源开关,插入电源线,系统将会开始启动。

### <span id="page-8-4"></span>**2.3.1 Raspberry Pi OS (Lite)**

如果您使用我们提供的系统镜像,系统启动后会使用用户名 pi 自动登入,默认密码为 raspberry。

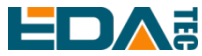

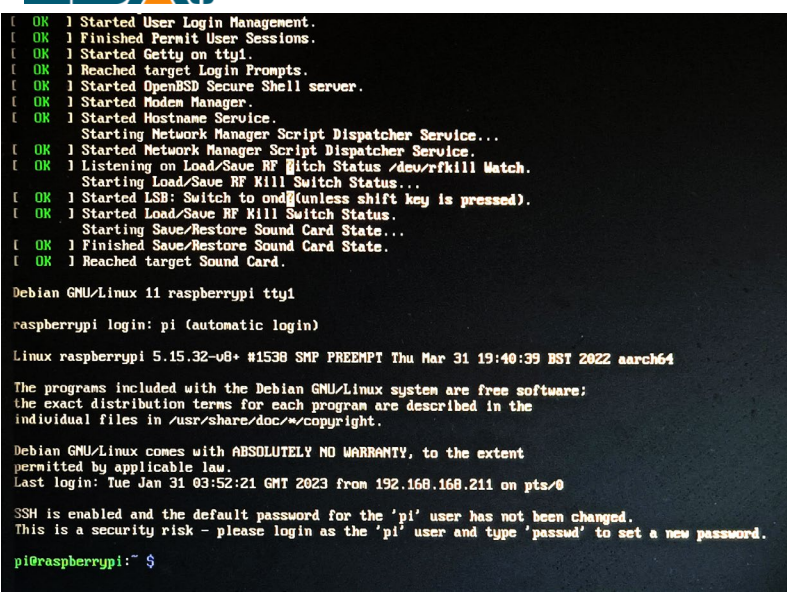

如果您使用官方系统镜像,并且烧录前没有配置镜像,首次启动时,会出现配置窗口,需要依次配置键盘 布局,设置用户名及对应密码。

设置配置键盘布局

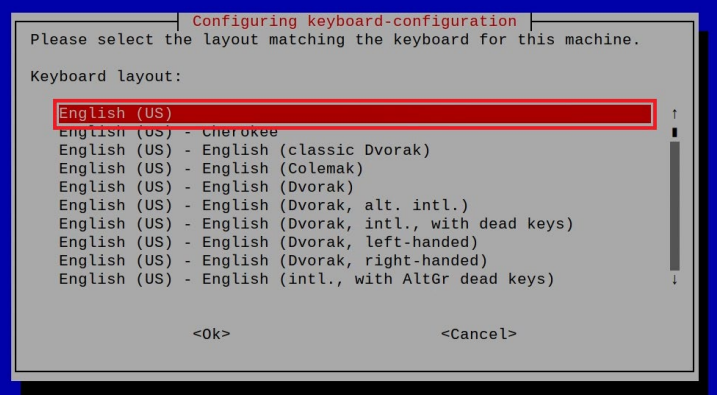

创建新用户名

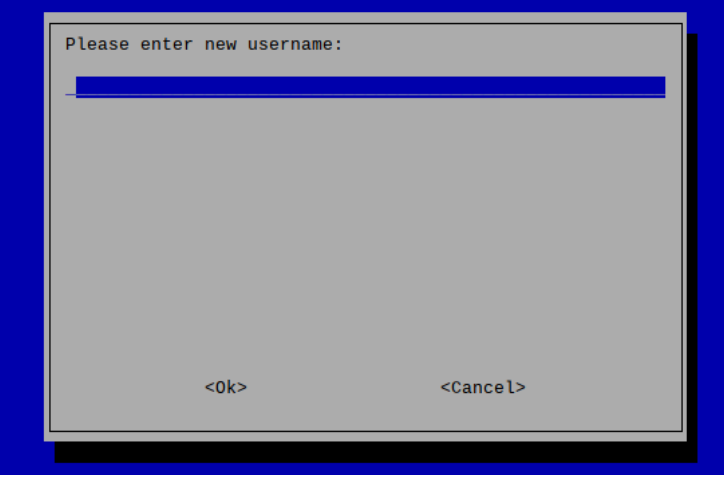

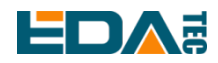

然后按提示设置用户对应的密码,并再次输入密码进行确认。至此您就可以使用刚才设置的用户名及密码 进行登入了。

### <span id="page-10-0"></span>**2.3.2** 使能 **SSH** 功能

我们提供的镜像都已经打开了 SSH 功能,如果使用官方镜像则需要使用一下方法打开 SSH 功能。

**2.3.2.1 raspi-config**

sudo raspi-config

- 1. 选择 3 Interface Options
- 2. 选择 I2 SSH
- 3. Would you like the SSH server to be enabled? 选 Yes
- 4. 选择右下角 Finish

#### **2.3.2.2** 添加空文件使能 **SSH**

在 boot 分区中放入一个名为 ssh 的空文件, 设备上电后将会自动使能 SSH 功能。

### <span id="page-10-1"></span>**2.3.3** 查找设备 **IP**

- 设备开启如果接有显示屏可以使用 ifconfig 命令查看当前设备 IP
- **●** 如果没有显示屏,则可以通过路由器查看分配的 IP
- 如果没有显示屏, 则可以下载 Nmap 工具扫描当前网络下的 IP nmap 支持 Linux、macOS、Windows 等多个平台。如果希望使用 nmap 扫描 192.168.3.0~255 的网 段,则可以使用以下命令:

nmap -sn 192.168.3.0/24

等待一段时间后即会输出结果,类似与下方输出:

Starting Nmap 7.92 ( https://nmap.org ) at 2022-12-30 21:19 中国标准时间 Nmap scan report for 192.168.3.1 (192.168.3.1)

Host is up (0.0010s latency).

MAC Address: XX:XX:XX:XX:XX:XX (Phicomm (Shanghai))

Nmap scan report for DESKTOP-FGEOUUK.lan (192.168.3.33)

Host is up (0.0029s latency).

MAC Address: XX:XX:XX:XX:XX:XX (Dell)

Nmap scan report for 192.168.3.66 (192.168.3.66)

#### Host is up.

Nmap done: 256 IP addresses (3 hosts up) scanned in 11.36 seconds

# <span id="page-10-2"></span>**3** 软件操作指引

### <span id="page-10-3"></span>**3.1** 按键

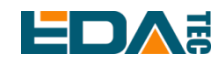

ED-GWL2110 具有 1 路用户自定义按键, 在 GWL2110 PCBA 背面, 连接到 CPU 的 GPIO23 管脚, 默认 状态下为高电平,当按键按下时,该管脚为低电平。

#### 我们使用 raspi-gpio 命令进行测试,按键未按下时查询 GPIO23 管脚

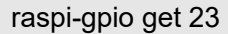

GPIO 23: level=1 fsel=0 func=INPUT

level 为 1 表示 GPIO23 管脚为高电平。

#### 按键按下时,查询 GPIO23 管脚

raspi-gpio get 23

GPIO 23: level=0 fsel=0 func=INPUT

level 为 0 表示 GPIO23 管脚为低电平。

### <span id="page-11-0"></span>**3.2 LED** 指示

ED-GWL2110 具有一个 RGB 三色 LED 指示灯。与 CPU 的 GPIO 管脚对应如下:

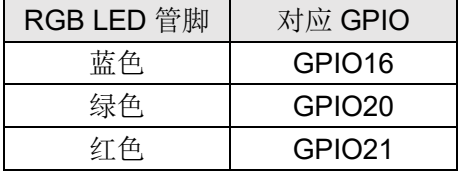

GPIO 输出为低时, 对应 LED 有效。

我们使用 raspi-gpio 命令进行操作,配置参数为 op 表示设置为输出, dl 设置管脚为低电平, dh 设置管脚 为高电平。

LED 显示为蓝色

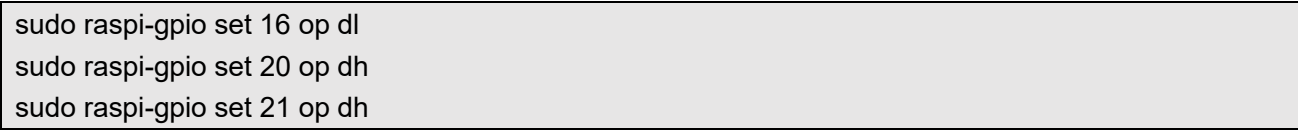

LED 显示为绿色

sudo raspi-gpio set 16 op dh sudo raspi-gpio set 20 op dl sudo raspi-gpio set 21 op dh

LED 显示为红色

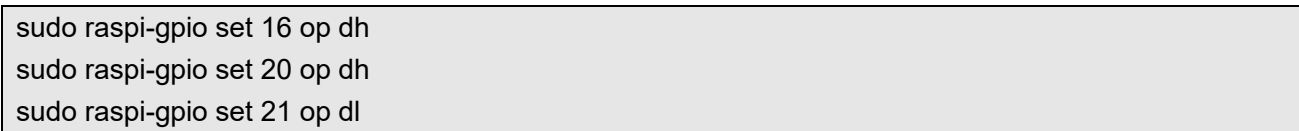

LED 显示为黄色 sudo raspi-gpio set 16 op dh sudo raspi-gpio set 20 op dl

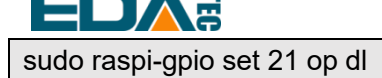

## <span id="page-12-0"></span>**3.3** 以太网配置

ED-GWL2110 具有一路自适应 10/100/1000 Mbsp 以太网接口。

树莓派官方系统默认使用的 dhcpcd 作为网络管理工具。

设置静态 IP 通过修改/etc/dhcpcd.conf 来设置, 示例设置 eth0, 用户可以根据自己的不同需要设置 wlan0 等网络接口。

interface eth0

static ip\_address=192.168.0.10/24

static routers=192.168.0.1

static domain\_name\_servers=192.168.0.1 8.8.8.8 fd51:42f8:caae:d92e::1

### <span id="page-12-1"></span>**3.4 LTE 4G**

在使用4G 之前首先需要添加我司APT 库,我司给出的镜像均已添加此库,用户无需再手动添加。

sudo apt update

sudo apt install ed-ec20-qmi

默认不启动自动拨号,如果用户希望开机自动拨号则需要使能 lte-reconnect.service 服务

sudo systemctl enable lte-reconnect.service

sudo systemctl start lte-reconnect.service

拨号成功后可以使用 ifconfig 命令看到出现 wwan0 网口。

如果需要额外设置 APN, 则需要修改/usr/share/ed-ec20-qmi/lte-reconnect.sh 中的拨号命令

\$BSP\_HOME\_PATH/quectel-CM -4 -f \$LOGFILE &

其中 quectel-CM 拨号配置信息如下:

\$BSP\_HOME\_PATH/quectel-CM -4 -f \$LOGFILE -s <APN> &

设置完成后重启 lte-reconnect.service

sudo systemctl restart lte-reconnect.service

复位 4G 模组

raspi-gpio set 10 pd raspi-gpio set 10 op dl sleep 0.5 raspi-gpio set 10 dh sleep 0.5

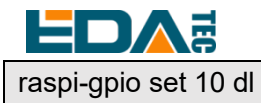

### <span id="page-13-0"></span>**3.5 WiFi**

ED-GWL2110 支持 2.4 /5.8 GHz IEEE 802.11 b/g/n WiFi。

树莓派官方系统默认使用的 dhcpcd 作为网络管理工具。

#### sudo raspi-config

- 1. 选择 1 System Options。
- 2. 选择 S1 Wireless LAN。
- 3. 在 Select the country in which the Pi is to be used 窗口中选择您的国家,然后选择 OK, 此提示仅在 第一次设置 WIFI 时出现。
- 4. Please enter SSID, 输入 WIFI SSID 名称。
- 5. Please enter passphrase. Leave it empty if none, 输入密码, 然后重启设备即可。

## <span id="page-13-1"></span>**3.6** 蓝牙

ED-GWL2110 支持蓝牙 4.2, 同时支持蓝牙低功耗(BLE), 蓝牙功能默认是开启的。

可使用 bluetoothctl 扫描, 配对, 连接蓝牙设备, 请参考 [ArchLinux-Wiki-Bluetooth](https://wiki.archlinux.org/title/bluetooth) 指引配置和使用蓝牙。

### <span id="page-13-2"></span>**3.6.1** 基本用法

扫描:

bluetoothctl scan on/off

发现:

bluetoothctl discoverable on/off

信任设备:

bluetoothctl trust [MAC]

连接设备:

bluetoothctl connect [MAC]

断开设备:

bluetoothctl disconnect [MAC]

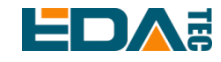

### <span id="page-14-0"></span>**3.6.2** 示例

进入 bluetootch shell

sudo bluetoothctl

使能 Bluetooth

power on

扫描设备

scan on

Discovery started [CHG] Controller B8:27:EB:85:04:8B Discovering: yes [NEW] Device 4A:39:CF:30:B3:11 4A-39-CF-30-B3-11

查找开启的蓝牙设备名称, 这里测试开启的蓝牙设备名称是 test

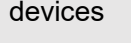

Device 6A:7F:60:69:8B:79 6A-7F-60-69-8B-79 Device 67:64:5A:A3:2C:A2 67-64-5A-A3-2C-A2 Device 56:6A:59:B0:1C:D1 Lefun Device 34:12:F9:91:FF:68 test

配对 test 设备

pair 34:12:F9:91:FF:68 Attempting to pair with 34:12:F9:91:FF:68 [CHG] Device 34:12:F9:91:FF:68 ServicesResolved: yes [CHG] Device 34:12:F9:91:FF:68 Paired: yes Pairing successful

连接蓝牙

trust 34:12:F9:91:FF:68 [CHG] Device 34:12:F9:91:FF:68 Trusted: yes Changing 34:12:F9:91:FF:68 trust succeeded

## <span id="page-14-1"></span>**3.7 SD** 卡扩展存储

## <span id="page-14-2"></span>**3.7.1** 挂载

您可以将存储设备安装在特定的文件夹位置。通常在/mnt 文件夹中进行,例如/mnt/mydisk。请注意,文 件夹必须是空的。

1. 将存储设备插入设备上的 USB 端口。

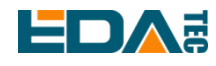

2. 使用以下命令列出 Raspberry Pi 上的所有磁盘分区:

#### sudo lsblk -o UUID,NAME,FSTYPE,SIZE,MOUNTPOINT,LABEL,MODEL

Raspberry Pi 使用挂载点/和/boot。您的存储设备将显示在此列表中, 以及任何其他连接的存储设备。

3. 使用"大小"、"标签"和"型号"列来标识指向您的存储设备的磁盘分区的名称。例如, `sda1'。

4. 运行以下命令获取磁盘分区的位置:

sudo blkid

比如显示, /dev/sda1

5. 创建一个目标文件夹作为存储设备的装载点。本例中使用的挂载点名称是 mydisk。您可以指定自己选 择的名称:

sudo mkdir /mnt/mydisk

- 6. 在您创建的装载点装载存储设备: sudo mount /dev/sda1 /mnt/mydisk
- 7. 通过列出以下内容来验证存储设备是否已成功装载: ls /mnt/mydisk
- **tip**:无桌面系统将不会自动挂载外置存储设备。

### <span id="page-15-0"></span>**3.7.2** 卸载

当设备关闭时,系统会负责卸载存储设备,以便安全地将其拔出。如果您想要手动卸载设备,可以使用以 下命令:

sudo umount /mnt/mydisk

如果您收到"目标繁忙"的错误,这意味着存储设备未卸载。如果没有显示错误,您现在可以安全地拔出 设备。

### <span id="page-15-1"></span>**3.7.3** 命令行中设置自动挂载

可以通过修改 fstab 设置自动挂载。

1. 首先需要获取磁盘 UUID

### sudo blkid

 $t$ <sup>n</sup>:ntfs.

- 2. 找到挂载设备的 UUID, 例如 5C24-1453
- 3. 打开 fstab 文件 sudo nano /etc/fstab
- 4. 添加以下内容到 fstab 文件中 UUID=5C24-1453 /mnt/mydisk fstype defaults,auto,users,rw,nofail 0 0 将 fstype 替换为您的文件系统的类型,您可以在上面的"挂载存储设备"的步骤 2 中找到, 例
- 5. 如果文件系统类型是 FAT 或 NTFS, 则在 nofail 之后立即添加 umask = 000 这将允许所有用户对存储 设备上的每个文件进行完全读/写访问。

关于更多 fstab 命令的信息可以使用 man fstab 来查看。

<span id="page-16-0"></span>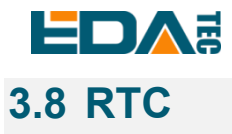

默认出货系统镜像,会集成我们编写的 RTC 自动同步服务, 客人无需设置, 即可自动同步时钟, 可无感 使用 RTC。大概的原理是:

- 系统开机时, 服务自动从 RTC 读出保存的时间, 并同步到系统时间。
- 若有连接互联网,系统会自动从 NTP 服务器同步时间, 使用互联网时间更新本地系统时间。
- 系统关机时, 服务自动把系统时间写入 RTC, 更新 RTC 的时间。
- **●** 因为有安装纽扣电池,尽管设备下电,但是 RTC 仍在工作计时。

这样,可以保证我们的时间是准确可靠的。

**WARN**:若是第一次开机,因为 **RTC** 中无有效时间,可能会同步失败,直接重启即可。重启的时候,会 把系统时间写入 **RTC**,后续正常使用。

#### 若您不想用此服务**,** 可手动关闭:

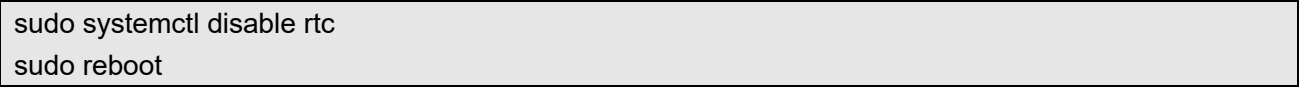

#### 重新使能此服务:

sudo systemctl enable rtc sudo reboot

#### 手动读取 **RTC** 的时间:

sudo hwclock -r 2022-11-09 07:07:30.478488+00:00

#### 手动同步 **RTC** 时间到系统:

sudo hwclock -s

#### 把系统时间写入 **RTC**:

sudo hwclock -w

#### 问题排查

请首先看是否有 rtc 设备(/dev/rtc0)加载: ls /dev/rtc0

如果没有,可能是您使用了官方标准系统,但是没有安装我们的 BSP 包,请参考章节: "通过 apt-get 安装 BSP 包"安装 BSP, 另外, 您同样需要安装 ed-rtc 包使能 RTC 自动同步功能.

其他可能的检查点:

- CR1220 纽扣电池有没有安装
- NTP 网络时间协议, 需要连接互联网才可自动同步时间, 另外, 需要开放端口(UDP, 123), 否则同步失

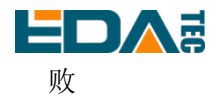

## <span id="page-17-0"></span>**3.9 Watch Dog**

#### ED-GWL2110 配有看门狗模块,可以防止系统卡死

看门狗逻辑表

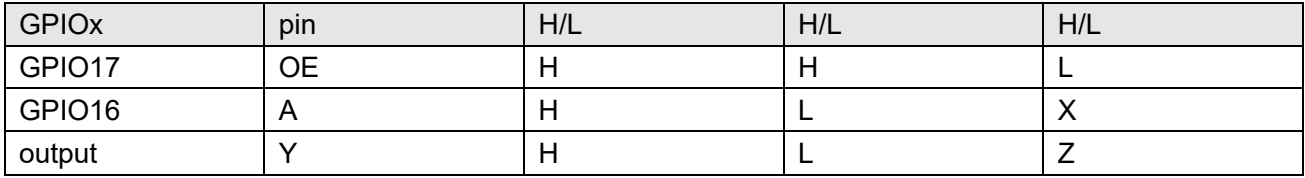

使用看门狗模块需要安装 ed-gwl2100-wdt.dtbo, 文件链接: todo

用户下载下来后需要放在设备上,可使用 scp 命令将文件拷贝至设备目录:

scp /path/ed-gwl2100-wdt.dtbo pi@ip-address:/home/pi sudo cp /home/pi/ed-gwl2100-wdt.dtbo /boot/overlays

sudo chmod +x /boot/overlays/ed-gwl2100-wdt.dtbo

并在/boot/config.txt 末尾添加以下内容:

sudo nano /boot/config.txt

dtoverlay=ed-gwl2100-wdt

## <span id="page-17-1"></span>**3.10 GPS**

ED-GWL2110 网关集成 L76K GPS 模块, 它与 CPU 的 UART0 串口相连。模块通过 NMEA 0183 通用协 议输出语句上报 GNSS 信息。

### <span id="page-17-2"></span>**3.10.1** 引脚配置

L76K GPS 模块的 WakeUp 信号与 GPIO4 相连, 拉低该管脚模块将进入待机模式, 拉高或悬空该管脚模 块将返回连续模式。Reset 信号与 GPIO5 相连, 拉低该管脚并持续 100ms 将复位模块。SET 信号与 GPIO6 相连,用于配置卫星组合,当该管脚为悬空或高电平时,卫星组合为 GPS 和北斗,当管脚为低电 平时,卫星组合为 GPS 和 GLONASS。

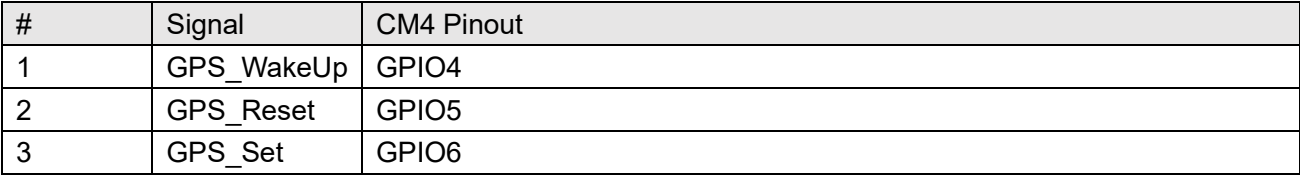

### <span id="page-17-3"></span>**3.10.2** 修改 **config.txt** 使能串口

sudo nano /boot/config.txt

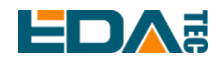

在最后面添加

[all] enable\_uart=1

### <span id="page-18-0"></span>**3.10.3** 查看 **GNSS** 信息

sudo cat /dev/ttyS0

显示 GPS 数据如下:

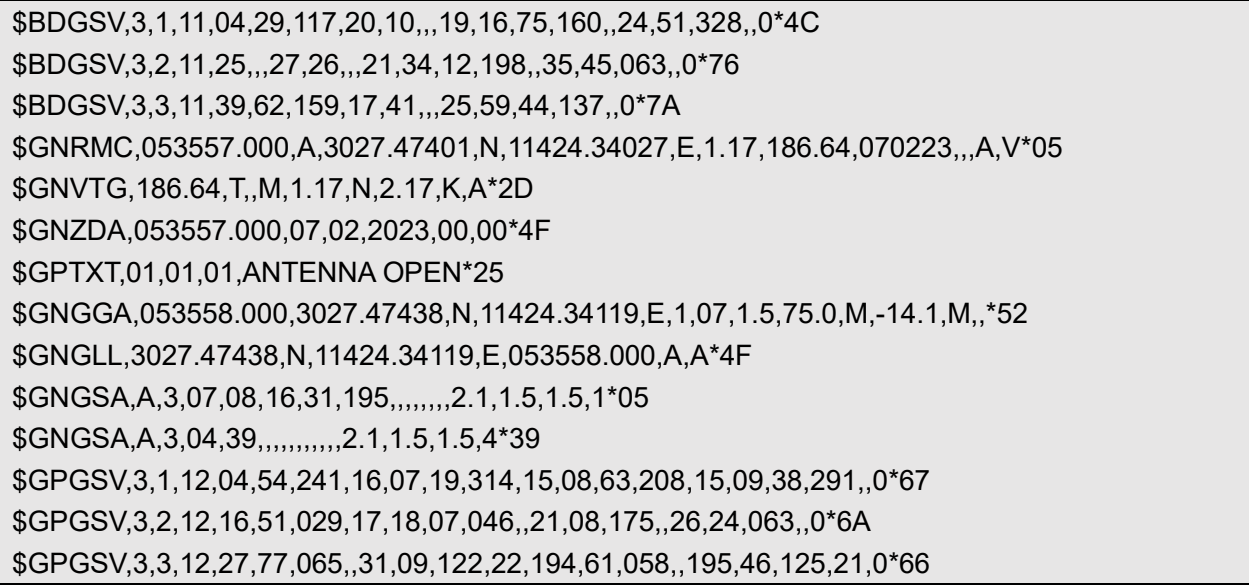

NMEA 0183 通用语句说明如下: \$BDGSV 可视北斗卫星信息 \$GNRMC 推荐的 GNSS 数据 \$GNVTG 相对地面航向和速度信息 \$GNZDA 时间和日期,UTC 格式 \$GPTXT 文本传送 \$GNGGA 多星联合定位数据 \$GNGLL 地理位置纬度和经度 \$GNGSA 表示 GNSS 精度因子和有效卫星 \$GPGSV 可视的 GNSS 卫星

### <span id="page-18-1"></span>**3.10.4** 使用 **u-center** 工具查看定位信息

#### **3.10.4.1** 安装串口转网络工具 **ser2net**

sudo apt-get update sudo apt-get install ser2net

启用 ser2net 服务 ser2net 配置文件为/etc/ser2net.yaml, 默认已配置/dev/ttyS0, 波特率为 9600, 无校验, 对应的 TCP 端

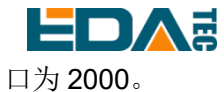

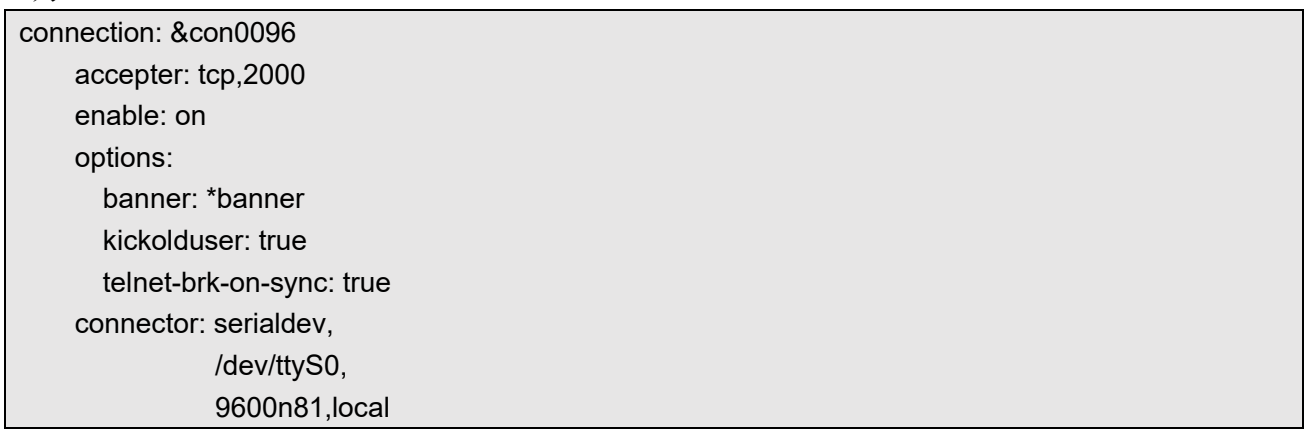

### **3.10.4.2** 检查 **ser2net** 端口转发服务

使用如下指令查询 ser2net 是否已启动 2000 端口转发

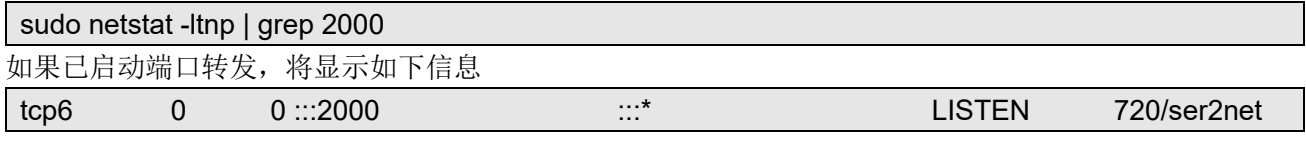

#### 如果无显示, 则重启 ser2net 服务

sudo systemctl restart ser2net

下载 [u-center](https://www.u-blox.com/en/product/u-center) 工具并安装, 如果提示缺少 MSVCR120.dll 文件, 请安装 vcredist x86.exe。

#### 打开 u-center,选择 Receiver->Port->Network connection->New…

File Edit View Player Receiver Tools Window Help

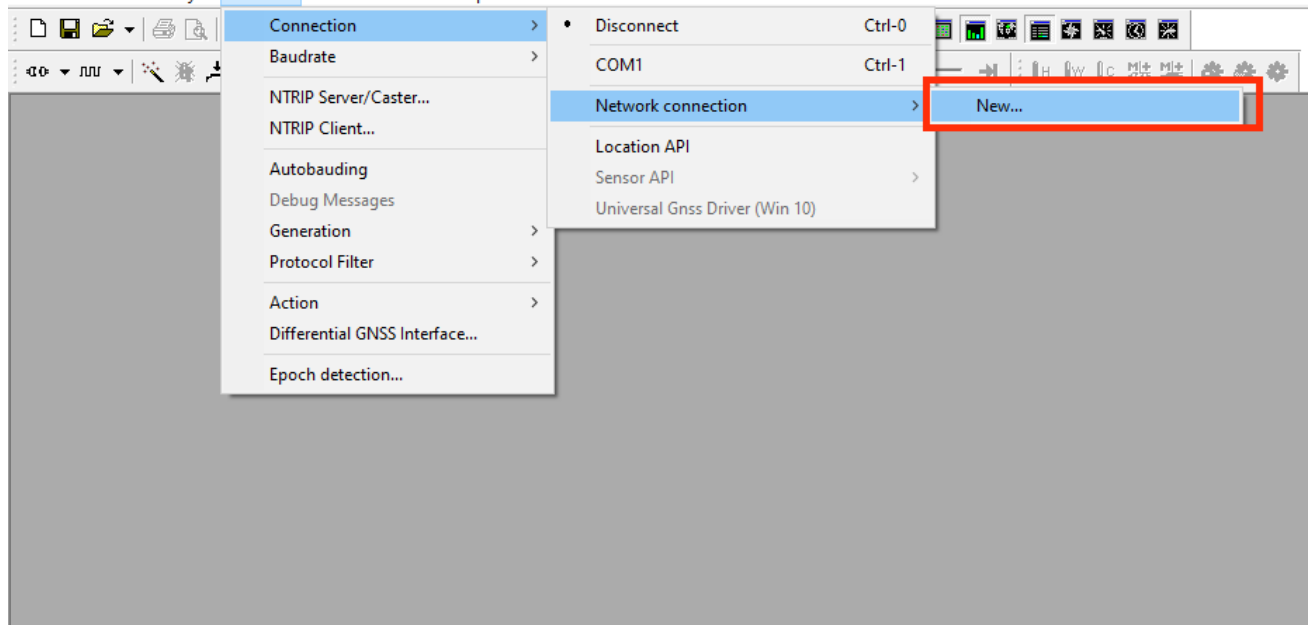

输入您的设备 IP 和端口号 2000。

User Manual of ED-GWL2110

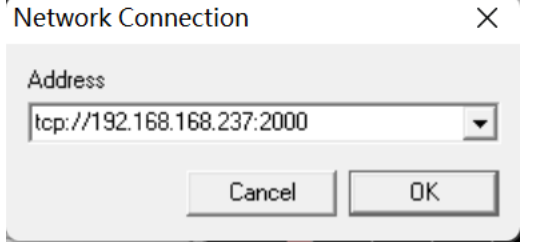

#### 配置完成后会立刻看到 GPS 定位信息

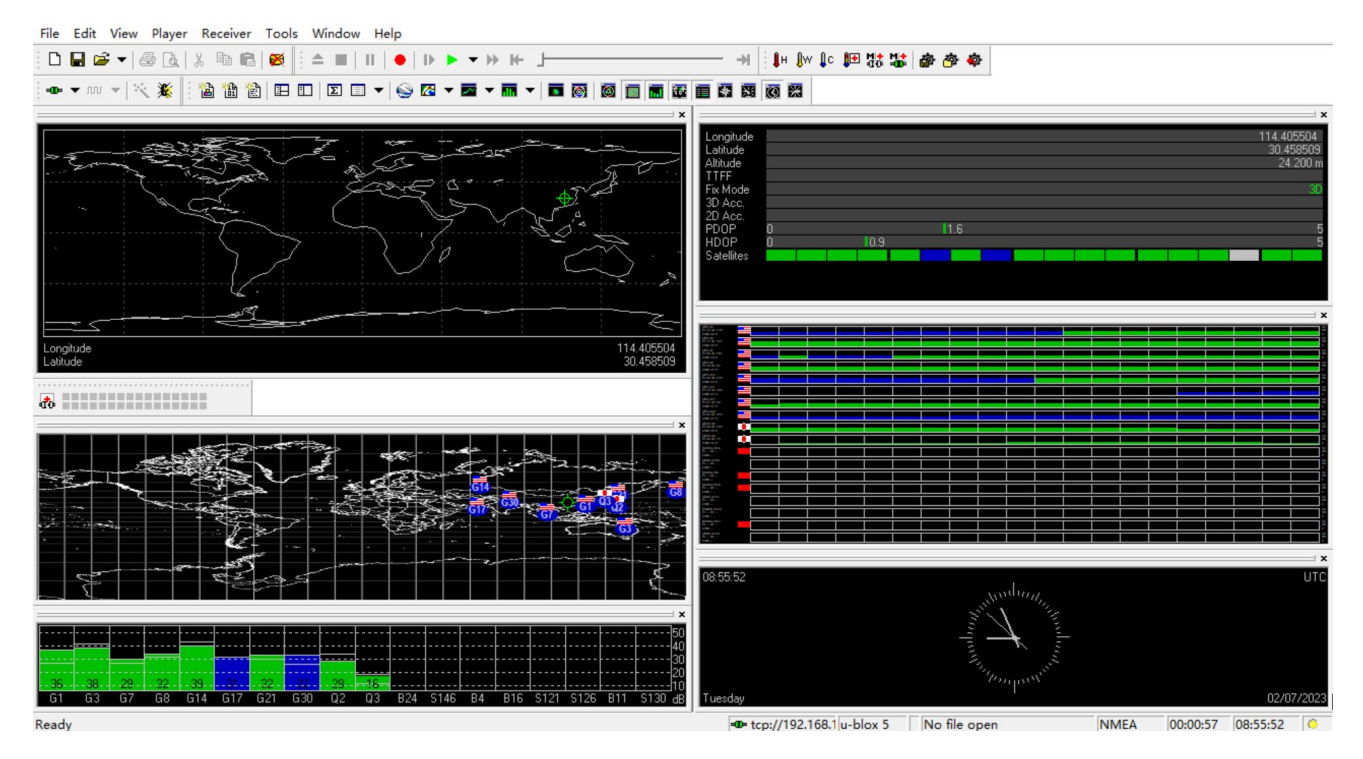

如果 Fix Mode 显示为 No Fix, 表示未能成功定位, 一般是由于天线在室内的原因造成, 请将模块或天线 置于户外进行试验。

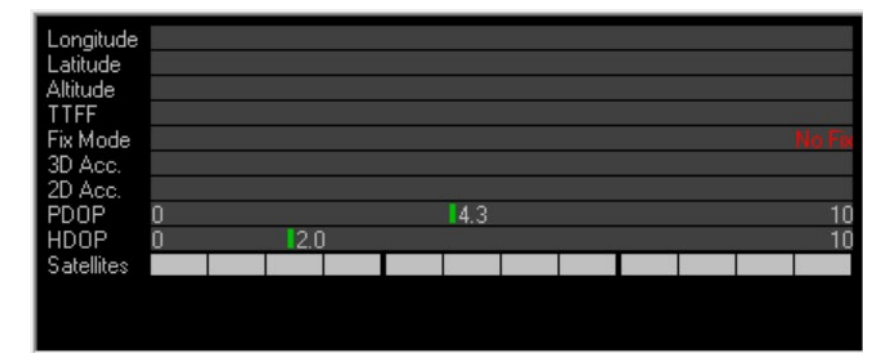

**NOTE:**模块首次定位,在户外没有大型建筑遮挡的情况下,大概需要 **30** 秒才能定位成功,如果天气条件 恶劣,可能需要更长的定位时间或无法定位。

<span id="page-21-0"></span>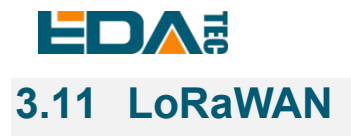

ED-GWL2110 支持 LoRaWAN 开源服务平台 ChirpStack, 请参考如下步骤进行安装和配置。

## <span id="page-21-1"></span>**3.11.1** 安装 **LoRa** 服务和 **ChirpStack** 客户端

我们通过 APT 的方式进行安装。

● 添加 edatec APT 仓库

\$ curl -sS https://apt.edatec.cn/pubkey.gpg | sudo apt-key add -

\$ echo "deb https://apt.edatec.cn/raspbian stable main" | sudo tee /etc/apt/sources.list.d/edatec.list \$ sudo apt update

\$ sudo apt install -y ed-gwl-pktfwd

安装 ChirpStack

\$ sudo apt install -y apt-transport-https dirmngr

\$ sudo apt-key adv --keyserver keyserver.ubuntu.com --recv-keys 1CE2AFD36DBCCA00

\$ echo "deb https://artifacts.chirpstack.io/packages/4.x/deb stable main" | sudo tee /etc/apt/sources.list.d/chirpstack.list

\$ sudo apt update

\$ sudo apt install -y chirpstack-gateway-bridge

修改 config.txt

[all] dtparam=i2c\_arm=on dtparam=spi=on

gpio=16=op,dl gpio=20=op,dl gpio=21=op,dl

修改/etc/modules,在最后面添加 i2c-dev i2c-dev

ED-GWL2110 使用 i2c-1 和 spidev0.0。

### <span id="page-21-2"></span>**3.11.2** 配置 **LoRa** 服务

#### **3.11.2.1 pktfwd** 配置

# update region

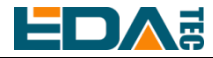

\$ cat /etc/ed\_gwl/region

EU868 # EU868 / US915

#### pktfwd 使用 1700 作为 UDP 端口

\$ sudo systemctl restart ed-pktfwd.service

#### **3.11.2.2 chirpstack-gateway-bridge** 的配置

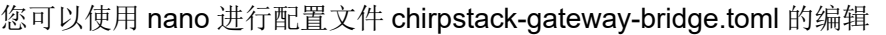

\$ sudo nano /etc/chirpstack-gateway-bridge/chirpstack-gateway-bridge.toml

# This configuration provides a Semtech UDP packet-forwarder backend and # integrates with a MQTT broker. Many options and defaults have been omitted # for simplicity. # # See https://www.chirpstack.io/gateway-bridge/install/config/ for a full # configuration example and documentation. # Gateway backend configuration. [backend] # Backend type. type="semtech\_udp" # Semtech UDP packet-forwarder backend. [backend.semtech\_udp] # ip:port to bind the UDP listener to # # Example: 0.0.0.0:1700 to listen on port 1700 for all network interfaces. # This is the listener to which the packet-forwarder forwards its data # so make sure the 'serv\_port\_up' and 'serv\_port\_down' from your # packet-forwarder matches this port. udp\_bind = "0.0.0.0:1700" # Integration configuration. [integration] # Payload marshaler. # # This defines how the MQTT payloads are encoded. Valid options are: # \* protobuf: Protobuf encoding # \* json: JSON encoding (easier for debugging, but less compact than 'protobuf') marshaler="protobuf"

# MQTT integration configuration.

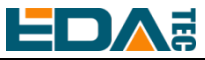

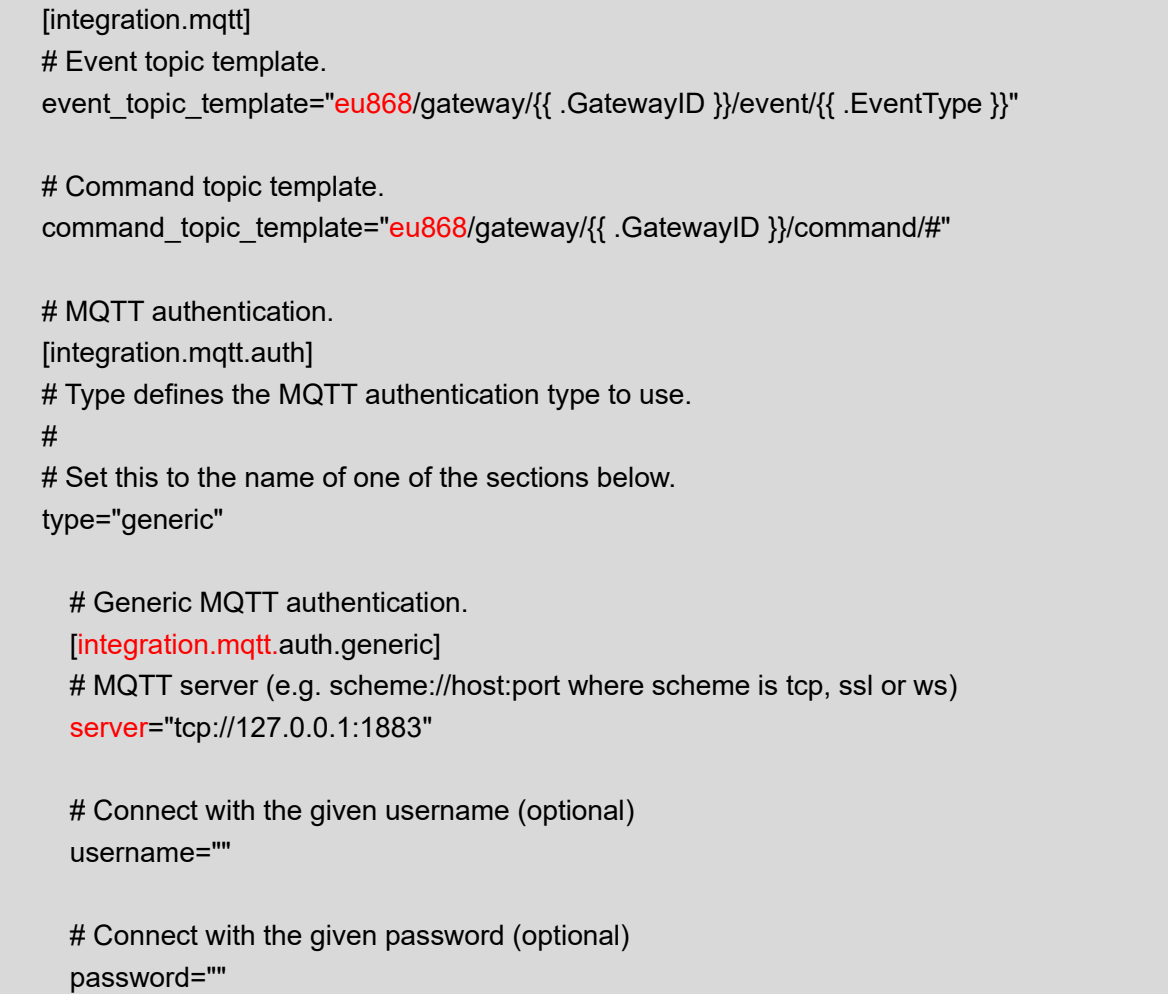

'event\_topic\_template / command\_topic\_template' 需要修改带有网关区域的前缀。 **Example:**

event\_topic\_template="eu868/gateway/{{ .GatewayID }}/event/{{ .EventType }}"

如果您使用 US915 或 CN470 模块请将前缀 eu868 修改为 us915\_0 / cn470\_10 event\_topic\_template="us915\_0/gateway/{{ .GatewayID }}/event/{{ .EventType }}"

 integration.mqtt 服务器地址需要是您的 chirpstack 服务器 \$ sudo systemctl restart chirpstack-gateway-bridge.service

修改 chirpstack-gateway-bridge.toml 配置后,重启 chirpstack-gateway-bridge 服务生效。

#### **3.11.2.3 Reboot**

\$ sudo reboot

### <span id="page-23-0"></span>**3.11.3** 安装 **ChirpStack** 服务端

配置云端服务器,配置之前首先需要在服务器安装 docker。

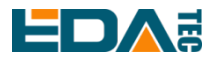

安装 docker: <https://docs.docker.com/get-docker/> 安装 docker-compose

sudo apt install docker-compose

#### **3.11.3.1** 配置 **chirpstack-docker**

我们采用 docker 容器的方式部署 ChirpStack 服务端。

\$ git clone https://github.com/chirpstack/chirpstack-docker.git

需要对 chirpstack-docker 的 docker-compose.yml 进行配置。

\$ cd chirpstack-docker

\$ nano docker-compose.yml

# Remove the chirpstack-gateway-bridge, because we run the bridge on gateway.

删除红色字体部分。

\$ nano docker-compose.yml

version: "3"

services:

chirpstack:

image: chirpstack/chirpstack:4

command: -c /etc/chirpstack

restart: unless-stopped

volumes:

- ./configuration/chirpstack:/etc/chirpstack
- ./lorawan-devices:/opt/lorawan-devices

depends\_on:

- postgres
- mosquitto
- redis

environment:

- MQTT\_BROKER\_HOST=mosquitto
- REDIS HOST=redis
- POSTGRESQL\_HOST=postgres

ports:

- 8080:8080

chirpstack-gateway-bridge-eu868:

```
 image: chirpstack/chirpstack-gateway-bridge:4
 restart: unless-stopped
 ports:
```
- 1700:1700/udp

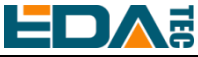

```
 volumes:
        - ./configuration/chirpstack-gateway-bridge:/etc/chirpstack-gateway-bridge
    depends_on:
       - mosquitto
   chirpstack-rest-api:
     image: chirpstack/chirpstack-rest-api:4
     restart: unless-stopped
     command: --server chirpstack:8080 --bind 0.0.0.0:8090 --insecure
     ports:
       - 8090:8090
    depends_on:
       - chirpstack 
   postgres:
     image: postgres:14-alpine
     restart: unless-stopped
     volumes:
       - ./configuration/postgresql/initdb:/docker-entrypoint-initdb.d
       - postgresqldata:/var/lib/postgresql/data
     environment:
       - POSTGRES_PASSWORD=root
   redis:
     image: redis:7-alpine
     restart: unless-stopped
     volumes:
       - redisdata:/data
   mosquitto:
     image: eclipse-mosquitto:2
     restart: unless-stopped
     ports:
       - 1883:1883
     volumes: 
       - ./configuration/mosquitto/mosquitto.conf:/mosquitto/config/mosquitto.conf
volumes: 
   postgresqldata:
   redisdata:
```
启动 chirpstack 服务端

\$ docker-compose up -d

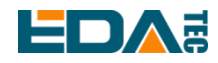

### **3.11.3.2** 登录 **chirpstack** 服务管理界面

在 PC 端浏览器输入服务器的 IP 地址和端口号 8080,在网络正常的情况下会出现登录界面 默认管理员用户名和密码如下:

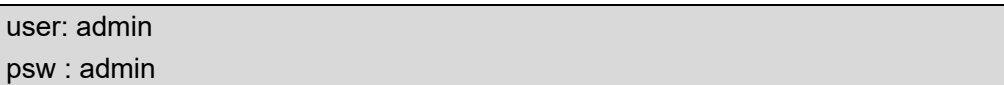

### <span id="page-26-0"></span>**3.11.4** 添加 **LoRa** 网关和终端

#### **3.11.4.1** 获取 **LoRa** 网关 **ID**

执行如下指令即可获得 LoRa 网关的 ID, 在向 chirpstack 服务端添加 LoRa 网关时, 需要填加对应的网关 ID。

\$ /opt/ed-gwl-pktfwd/ed-gateway\_id

#### **3.11.4.2** 添加 **LoRa** 网关

在 PC 端浏览器打开 chirpstack 管理界面, 点击 Gateway -> Add gateway, 填入设备对应的 Gateway ID, 并设置 Name, 然后点击 Submit, 如果网络连接正确, 稍等片刻即可看到添加的网关变为 Online 状 态。

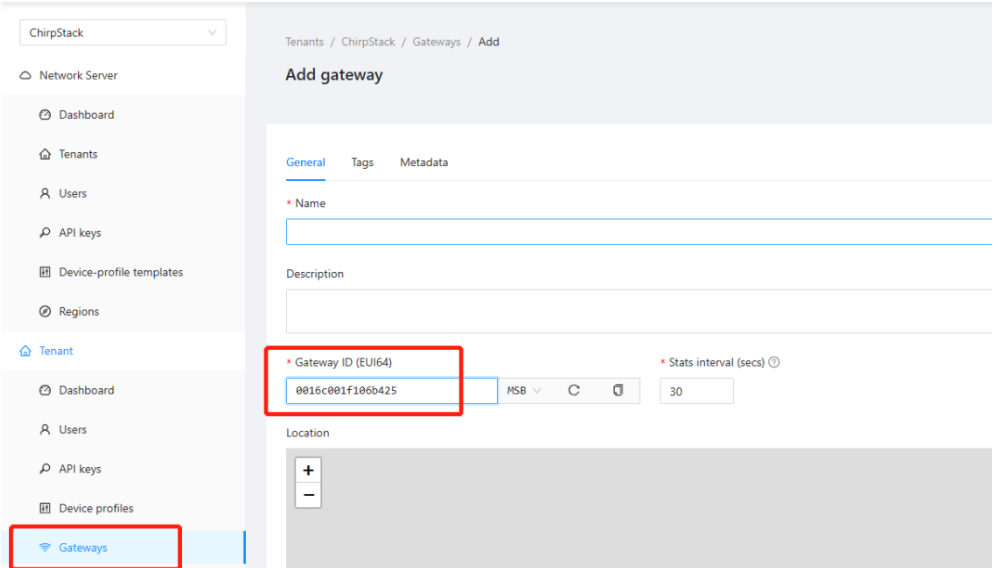

#### **3.11.4.3 Add Device Profile**

点击 Device Profile -> Add device profile 可以进一步完善设备信息。

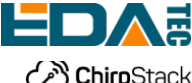

## User Manual of ED-GWL2110

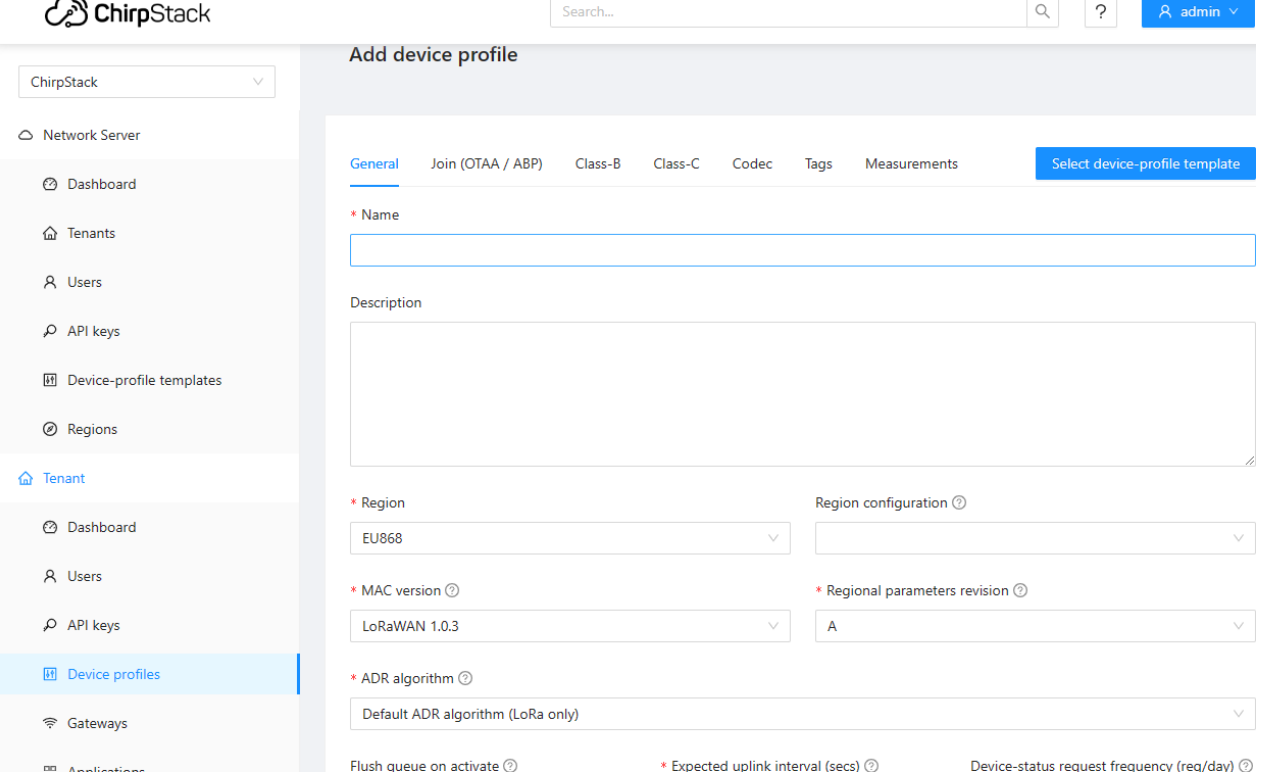

### **3.11.4.4 Add Application**

#### 点击 Applications -> Add application

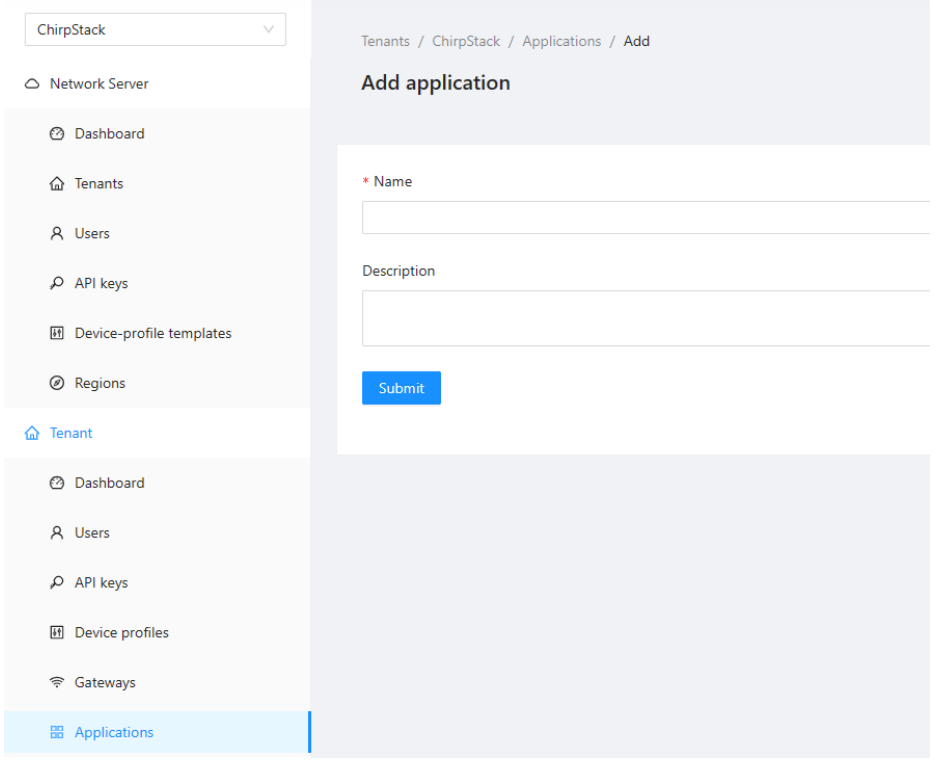

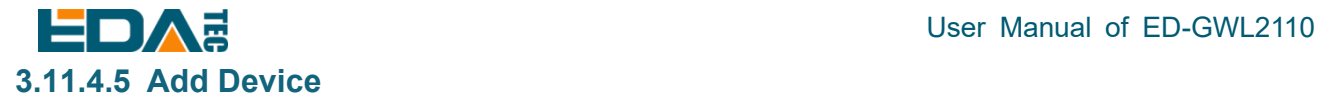

应该知道 LoRa 终端产品的 DevEUI 和 AppKey,它们由 LoRa 终端设备制作商提供。

点击 Application -> your application -> Add device 进行 LoRa 终端设备的添加。

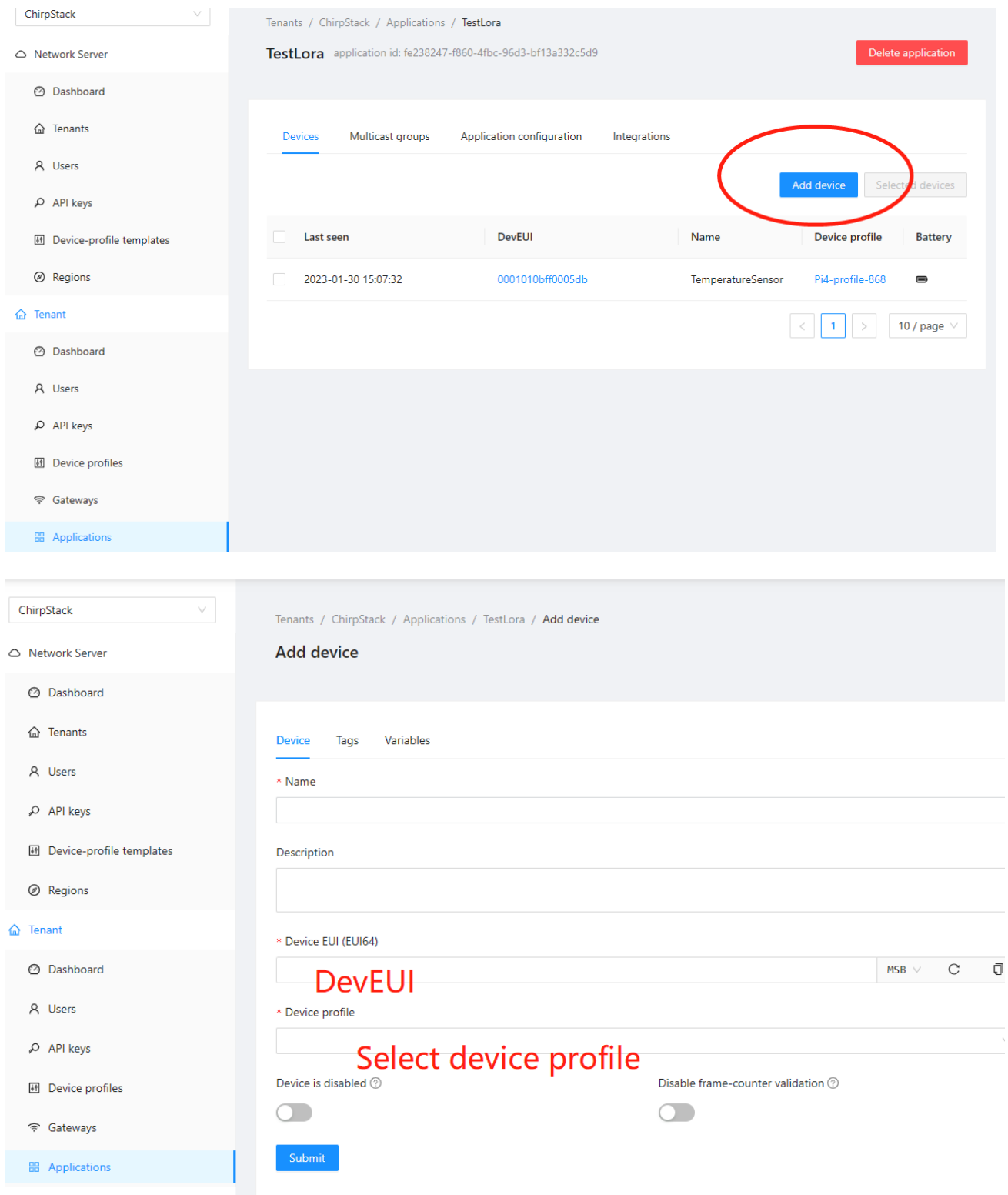

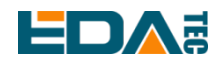

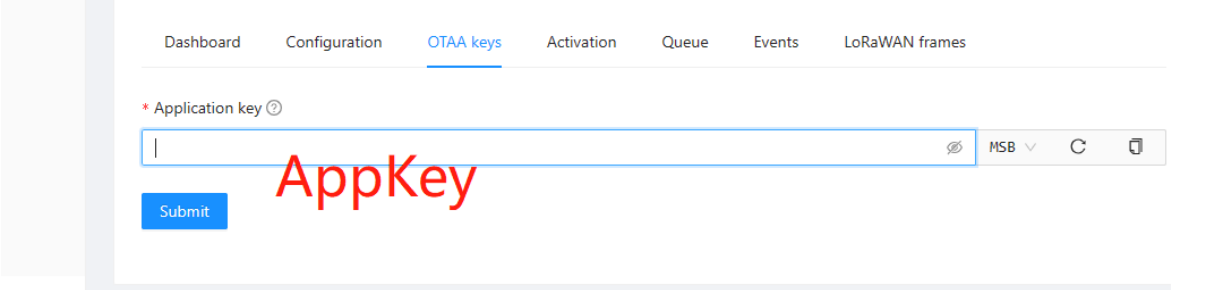

等待几分钟即可看到设备变成 online 状态。

## <span id="page-29-0"></span>**3.12** 加密芯片

ED-GWL2110 板载 ATECC608 加密芯片,它连接到 i2c-1 总线,器件默认地址为 0x60。

atecc:<https://github.com/wirenboard/atecc-util>

atecc -b 1 -c 'serial'

# <span id="page-29-1"></span>**4 OS Installation** 操作系统安装

## <span id="page-29-2"></span>**4.1** 镜像下载

我们提供了出厂镜像,如果系统恢复出厂设置,请点击以下链接下载出厂镜像。

#### **Raspberry Pi OS Lite, 32-bit**

- Release date: 2023-02-10
- System: 32-bit
- Kernel version: 5.15
- Debian version: 11 (bullseye)
- Downloads: 下载地址 <https://www.123pan.com/s/vjW7Vv-o597A.html> 提取码:n3Jm

### <span id="page-29-3"></span>**4.2** 系统烧录

ED-GWL2110 默认使用 CM4 Lite 版,通过 SD 卡启动系统, ED-GWL501 的系统烧录即对 SD 卡进行烧 录。

- 下载安装 [Raspberry Pi Imager](https://www.raspberrypi.com/software/) 或 [balenaEtcher](https://www.balena.io/etcher#download-etcher) 镜像烧写工具。
- 将 micro SD 卡插入读卡器, 然后将读卡器插入电脑 USB 口。
- 打开镜像烧写工具, 选择您要烧录的镜像, 路径选择为识别出的大容量存储设备的路径。
- 点击烧录,等待烧录和校验完成,弹出读卡器设备。

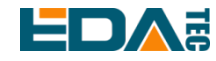

- 打开 ED-GWL2110 设备上盖,将烧录好镜像的 micro SD 卡插入对应卡槽。
- 设备重新上电即可。

# <span id="page-30-0"></span>**5 FAQ**

## <span id="page-30-1"></span>**5.1** 默认用户名密码

用户名: pi 密码: raspberry

# <span id="page-30-2"></span>**6** 关于我们

## <span id="page-30-3"></span>**6.1** 关于 **EDATEC**

EDATEC 位于上海, 是 Raspberry Pi 的全球设计合作伙伴之一。我们的愿景是提供基于 Raspberry Pi 技 术平台的物联网、工业控制、自动化、绿色能源和人工智能的硬件解决方案。

我们提供标准的硬件解决方案,定制设计和制造服务,以加快电子产品的开发和上市时间。

## <span id="page-30-4"></span>**6.2** 联系方式

- 邮箱 sales@edatec.cn / support@edatec.cn
- 手机 +86-18621560183
- 网站 https://www.edatec.cn
- 地址 上海市嘉定区嘉罗公路 1661 号 24 栋 301 室